### 研修管理システム 利用者マニュアル コンピュー 1/2

<mark>2</mark> ロクイン

# ログインのしかた

#### トップページ

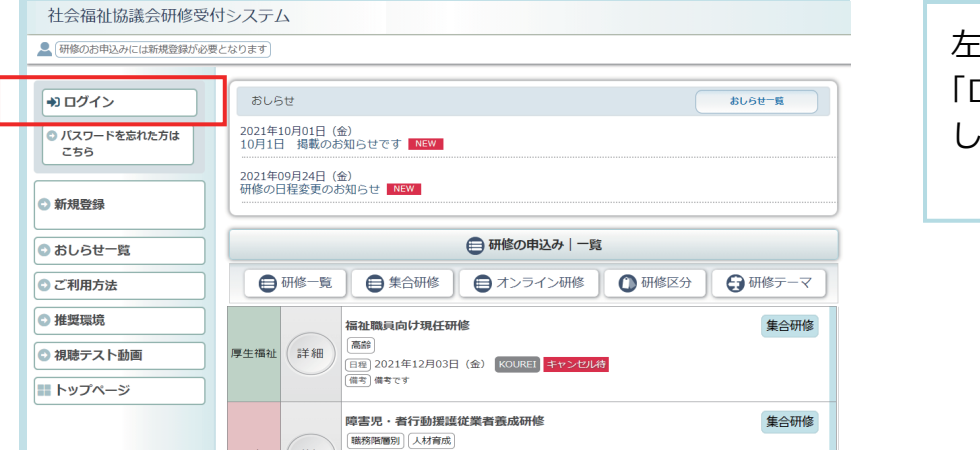

## 左メニューの 「ログイン」ボタンをクリック します。

#### ログイン画面

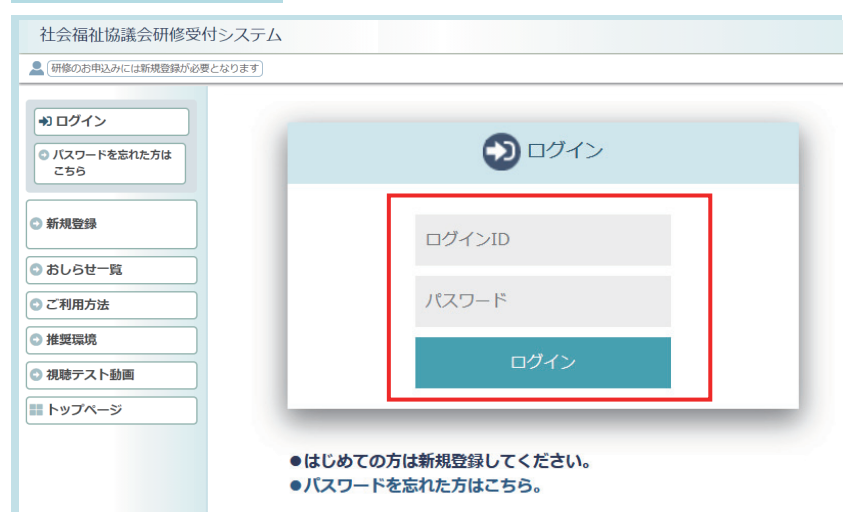

 $\mathbb{R}$  -  $\mathbb{Q}$  -

2021/09/00 0:00

研修予約システム 登録完了のお知らせ メール

ファイル(F) 編集(E) 表示(V) ツール(T) アクション(A) ヘルプ(H) -<br>返信 全員に返信 転送 カレンダーに追加 - >

研修予約システム 登録完了のお知らせ

よりそい社会福祉協議会 福祉人材センター研修室

ご登録頂いた内容を確認させて頂き、ログイン情報を<br>用意させて頂きました。

○ 研修予約システム 登録完了のお知らせ

はれはれ園<br>鈴木 太陽様

## ログイン画面に 「ログインID」と 「パスワード」を正しく入力し、 「ログイン」ボタンをクリック してください。

「ログインID」「パスワード」 は、「研修予約システム登録 完了のおしらせ」メールに 記載されています。

## ログイン後のトップページ

社会福祉協議会研修受付システム

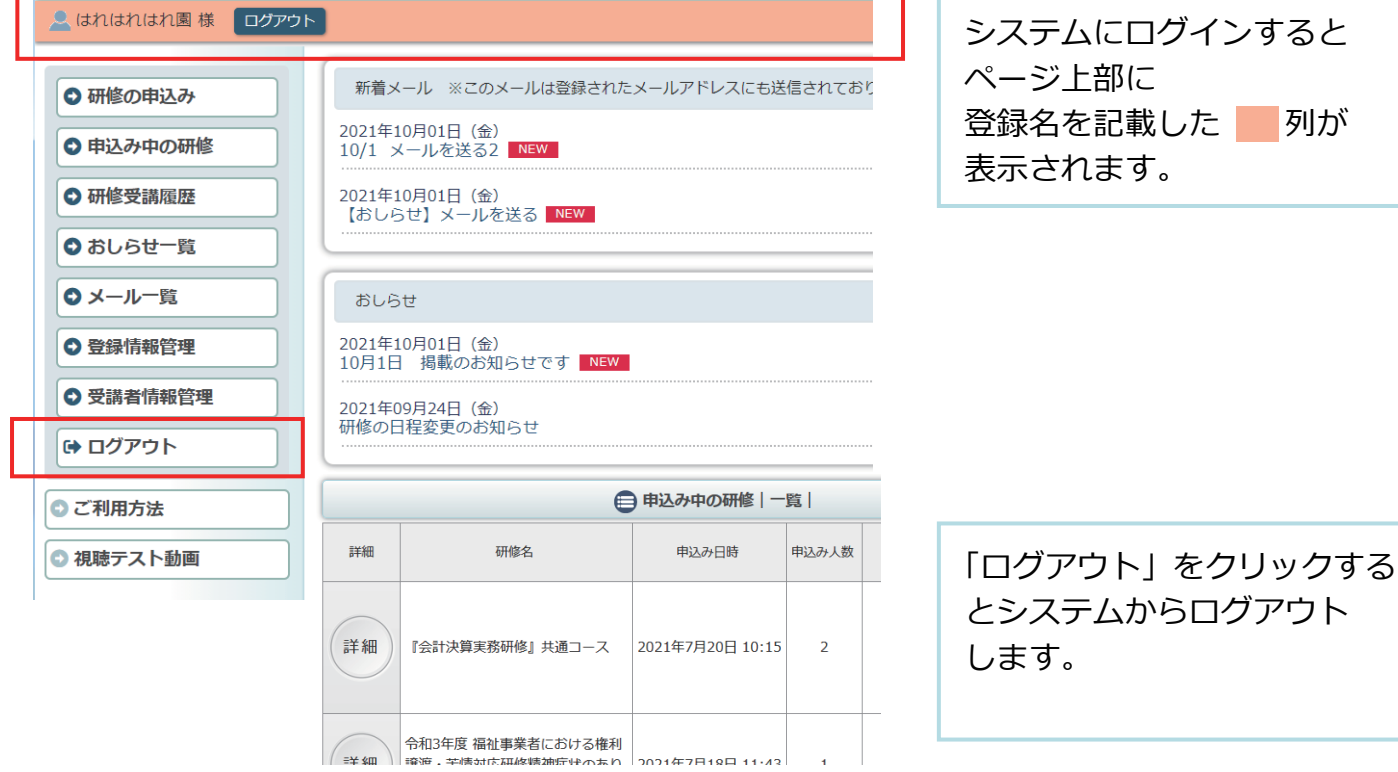